#### **General**

Connecting a Brink Excellent heat recovery (HRV) appliance to a Modbus network, for instance a building automation system (BAS), requires an interface. This interface, called "Brink Connect", allows communication between the Brink HRV appliance and a Modbus network. The interface described here is only suitable for communication between a Brink HRV appliance with UWA control PCB (with software version from S1.06.06) and a Modbus network. The interface comes with a 1,5 m long connecting cable for connecting the "Brink Connect" to an Excellent HRV appliance.

Note: It is not possible to use a control unit, humidity sensor or multiple switch in combination with a Brink Connect interface on the Brink HRV Excellent. If the Brink Connect is used exclusively for reading out values, the control module/Brink Air Control and multiple switch can still be used.

The system does support an eBus CO<sub>2</sub> sensor (code 532196 - 4 sensors max.) that is connected to the HRV appliances.

If the Brink HRV-appliances are cascaded, the Brink Connect must be connected to the Master appliance.

## **Application**

Brink Connect (Interface module I2C<>Modbus) allows making a connection between an RS485 interface and an I2C interface. That way products or installations that do not have a Modbus interface as standard can still be incorporated into a Modbus network using a (free) I2C interface.

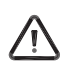

The PCB comes with the standard Modbus slave address 11. That address must be used for the first communication session. Then a new Modbus slave address between 1 and 247 can be entered at register address 1000, using function code 0x06, write single register When entered correctly, the Modbus slave address will directly be active.

The standard register address is 1000; Dependent on the program used, it may have shifted 1 step (999 or 1001). After changing the slave address, you must call up this address using function code 0x03 and then check whether the changed address is correct. Then the power to the Brink Connect must be switched off. Now the slave address has been changed correctly.

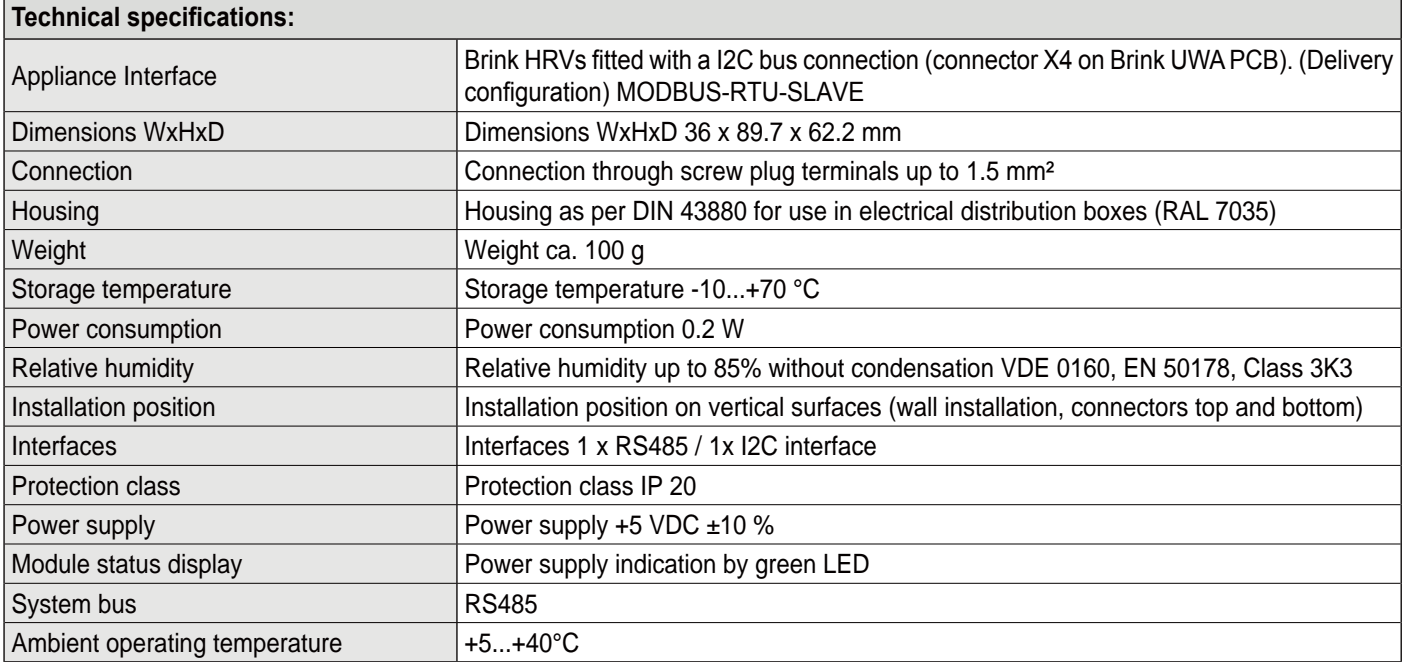

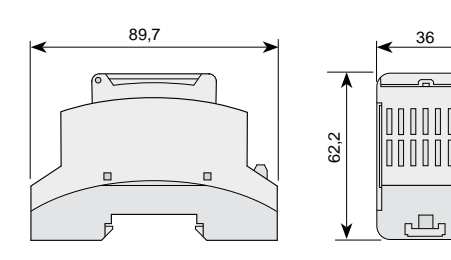

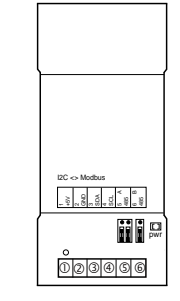

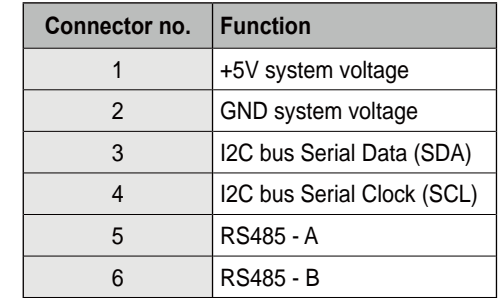

## $C$ *Configuration Brink Connect*

The Brink Connect come with a default Modbus Slave address 11 ( 0x0B).

Communication parameters Modbus:

- Baudrate:9600
- Parity: even
- Stop bits: 1

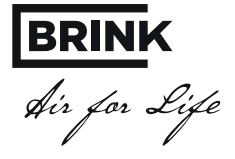

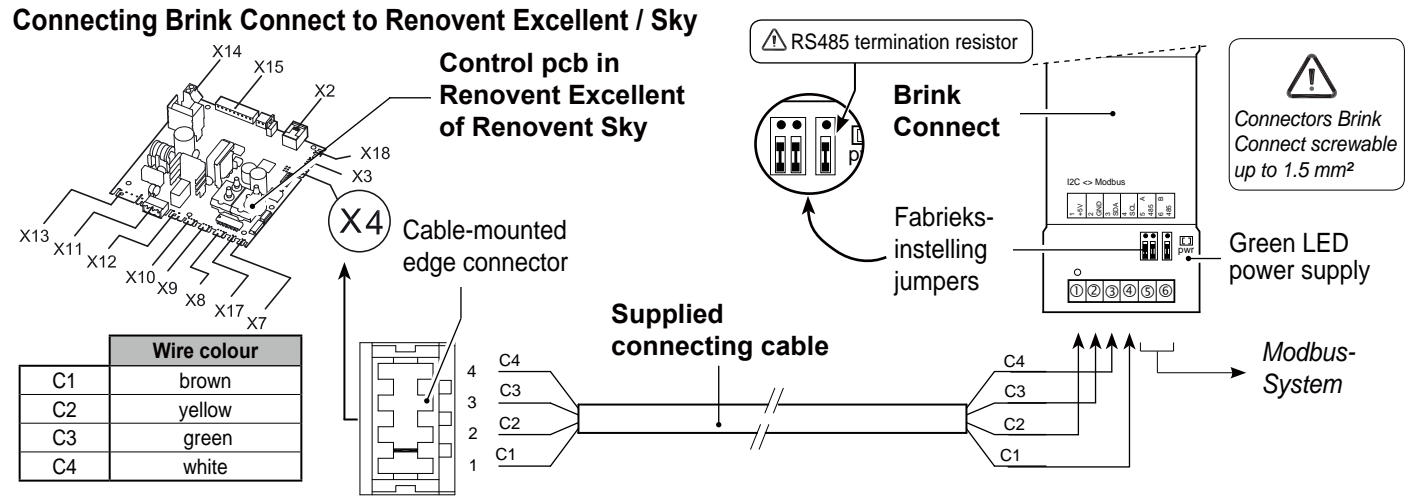

#### Procedure connecting HRV appliance to building automation system

- Connect the HRV appliance to the Brink Connect module and the building automation system as shown in the above diagram.
- Remove the Modbus RS485 termination resistor if not necessary! If several Brink Connects are used in one line, no more  $\bullet$ than 2 resistors (RS485) may be installed in the line.
- Connect the HRV appliance/building automation system to the mains.
- If required, set values at the HRV appliance through the display or a for a Sky appliance temporary connected control unit  $\bullet$ or Brink service tool
- Observe the following steps when connecting several Brink Connect modules:
- Connect the first Brink Connect module to the building automation system.
- Change the Modbus slave address via Modbus address 1000 into a unique address.
- Repeat the above steps for each Brink Connect module to be connected.

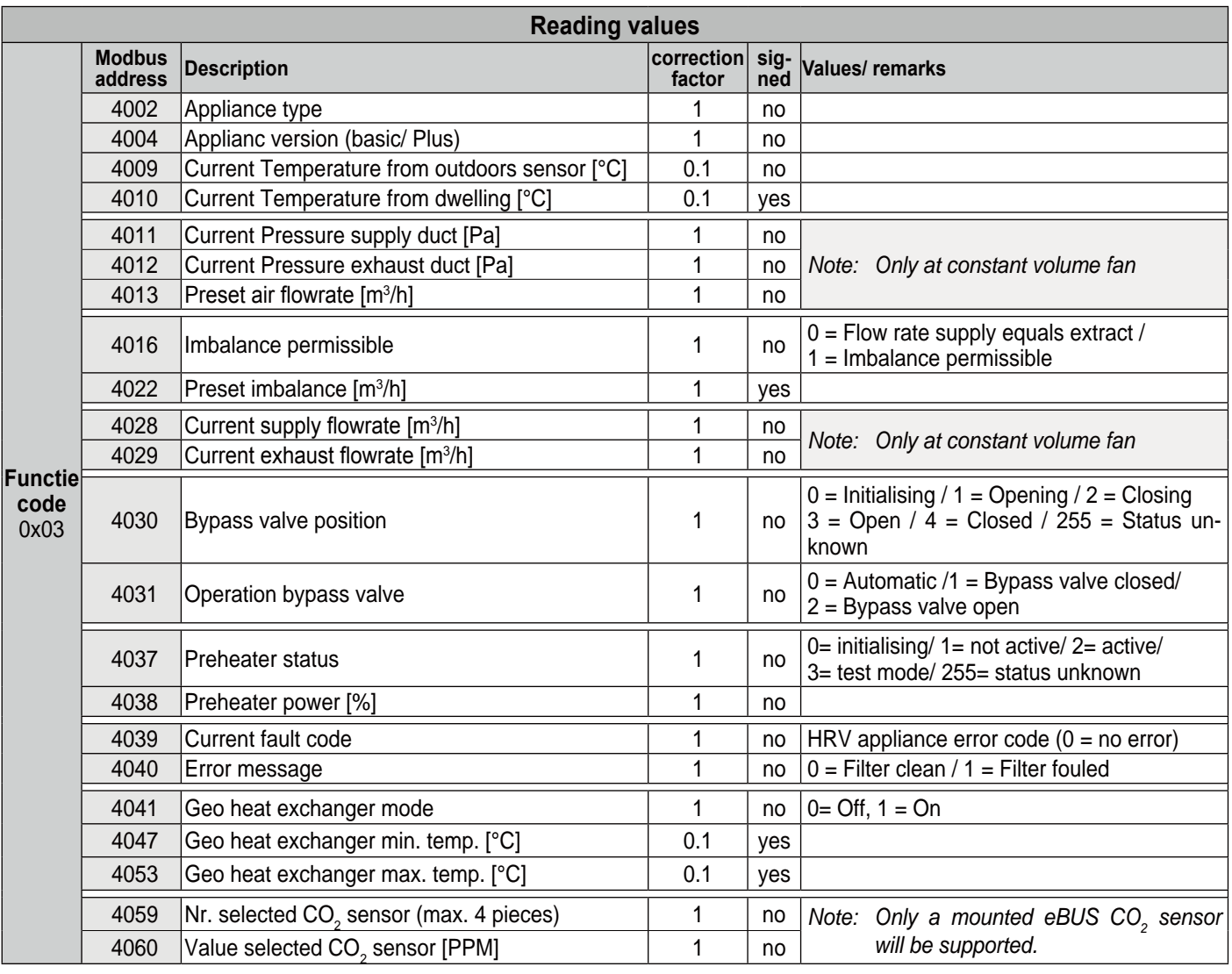

<mark>BRIN</mark>K<br>*dir for Life* 

# **6ettingcontrolling +59 appliance through building automation s\stem**

If, in addition to reading out the HRV appliance, you also want to control it using the building automation system, the Modbus address 6013 must be set to 4.

Then the required air flowrate can be set (Modbus address 6001 for HRV with constant flow fans.

**Note:**

If the HRV appliance has been disconnected from the mains, Modbus address 6013 and the desired air flowrate must be set again.

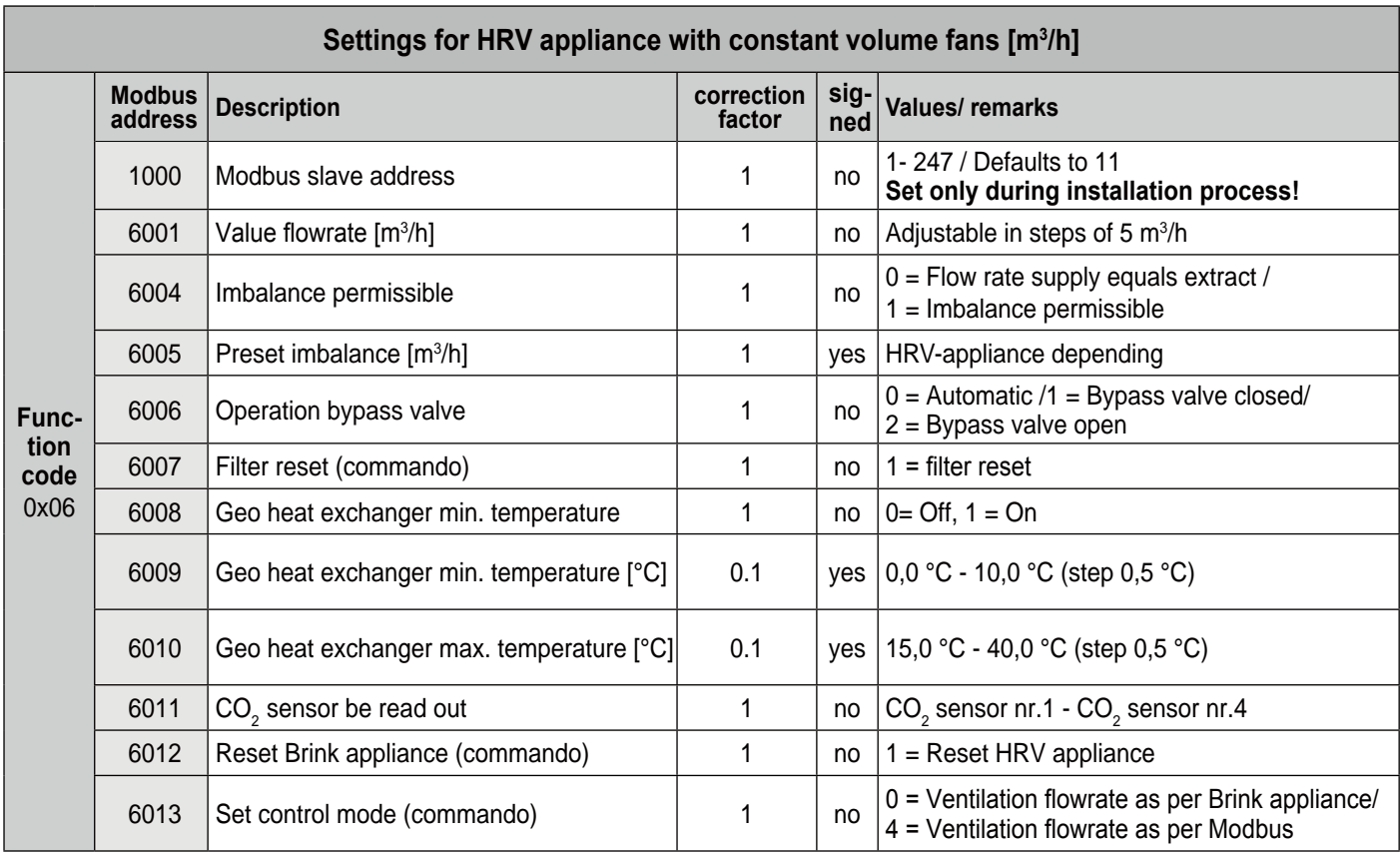